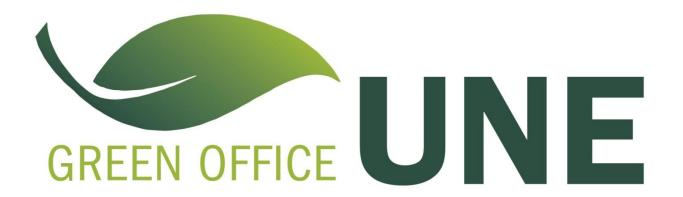

## How to Default Double-sided Printing on PC

- 1. From the Start menu find and click on "Control Panel"
- 2. Choose "Devices and Printers"
- 3. Right click on the primary printer you plan to use
- 4. Choose from the options, "Printing Preferences"
- 5. Click on the "Finishing" tab
- 6. Check off the box "Print On Both Sides"
- 7. Click "Apply" in the lower right for these settings to be applied as default

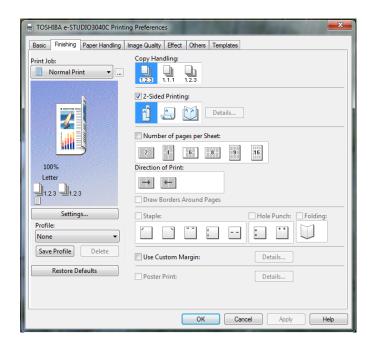

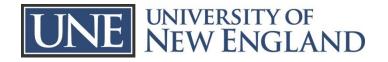